# **D-Link**

# **Quick Installation Guide D-Link ShareCenter® Pro 1100**

This document will guide you through the basic installation process for your new D-Link ShareCenter® Pro 1100.

**DNS-1100-04**

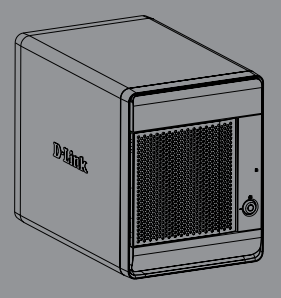

Documentation also available on CD and via the D-Link Website

# **DNS-1100-04 Quick Install Guide**

This installation guide provides basic instructions for installing the DNS-1100-04 on your network. For additional information about how to use the ShareCenter® Pro, please see the User Manual which is available on the CD included in this package or from the D-Link support website.

# **Installation Steps**

- 1. Verify the package contents against the list below.
- 2. Hardware Overview
- 3. Hardware Installation
- 4. Configuration with Wizard

# **1. Package Contents**

- D-Link ShareCenter® Pro 1100
- CD-ROM with Manual and Software
- **Duick Installation Guide**
- Power Cord
- CAT5E Ethernet Cable
- **Front Panel Lock Key**
- **Note:** Using a power supply with a different voltage than the one included with the ShareCenter® Pro will cause damage and void the warranty for this product.
- **Note:** The ShareCenter® Pro 1100 should only be maintained by the authorized server manager or IT administrator. The ShareCenter® Pro 1100 should be locked using the Front Panel Key. Only certified staff who have the Key are allowed to unlock it.

If any of the above items are missing, please contact your reseller.

### **2. Hardware Overview**

### **Rear Panel**

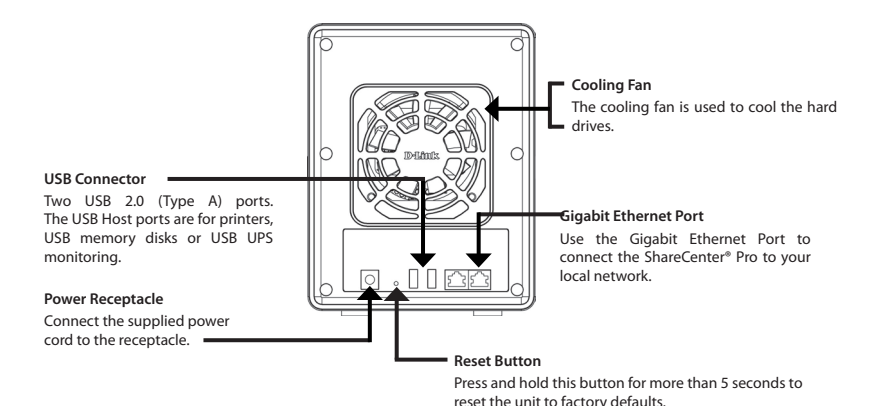

### **Front Panel**

#### **OLED Screen**

This screen displays detailed information about the following: System Information, HD Volume Information and Error Messages

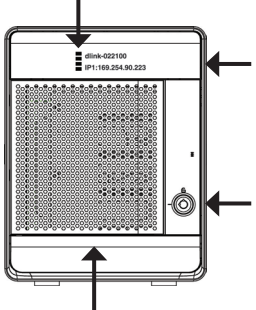

#### **LED Indicators**

This screen displays information about the following: Hard Drive Status (Green=operational), LAN 1 & 2 Status (Blue=operational)

#### **Next Button**

Use this button to display the System Information, HD Volume Information, and Error Messages on the OLED.

Press the button once to alternate between the different Status screens.

#### **Front Panel Lock**

Turn key to up position to unlock. Turn key to left position to lock.

#### **Drive Trays**

Use the screws to fasten the SATA hard drives with the trays and insert to the ShareCenter.

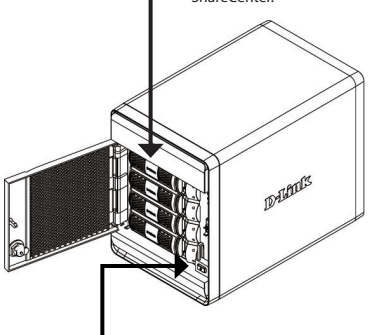

#### **Power Button**

Use this button to switch the device on or off. To turn on press the button once. To turn off hold the button down for 5 seconds.

### **Using the OLED**

The ShareCenter® Pro 1100 features an OLED that enables the administrator to easily view information about the ShareCenter® Pro. The OLED screen displays the system information, hard drive volume information and error messages. The OLED has three different screens:

**System Information-** This screen shows the following information:

- The hostname of the ShareCenter<sup>®</sup> Pro
- The IP address of the ShareCenter<sup>®</sup> Pro
- **The hard drive slots information**

**Hard Drive Volume information**- This screen shows the following information:

The percentage of space used on the hard drives.

**Error Messages**- This screen shows error messages when there is any system failure.

Press the **button once to alternate between the different Status** screens.

# **3. Hardware Installation**

Follow the instructions below to install a hard drive, connect to the network and power on the ShareCenter. Open the shipping carton for the ShareCenter® Pro and carefully remove and unwrap its contents. Follow the instructions below to setup the ShareCenter® Pro. If this is the first time using the ShareCenter® Pro or if a new hard disk is installed, use the Easy Search utility located on the Installation CD and follow the instructions for setting up, configuring and formatting the new drive.

To install ShareCenter® Pro on your local network, refer to the steps below:

1. Open the faceplate to access the drive bays.

2. Remove the HDD tray by pressing the green button.

3. Put a 3.5" SATA hard drive into a drive tray and use screws to fasten the hard drive with the tray. There are four holes for fastening the screws. Two holes are circled in red in the image, and the other two holes are on the other side of the drive tray.

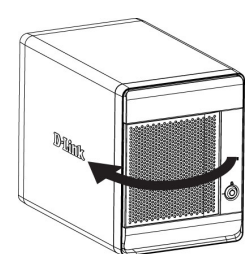

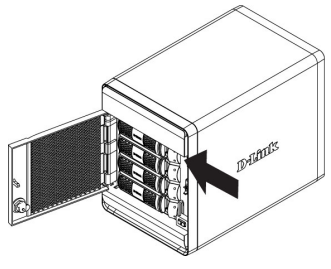

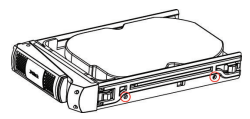

4. Reinsert the HDD tray into the ShareCenter® Pro and depress the green button to lock it into place.

5. Connect an Ethernet cable to the available Ethernet port. This cable should connect the ShareCenter® Pro to your local network via a router or switch, or directly to a computer for configuration.

6. Connect the supplied power adapter to the power receptacle.

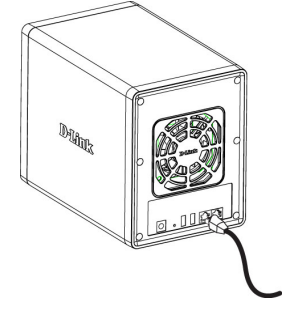

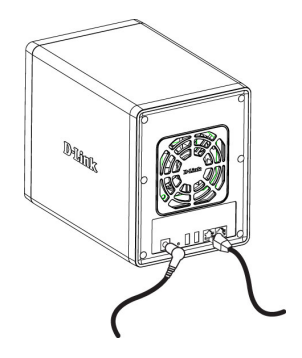

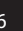

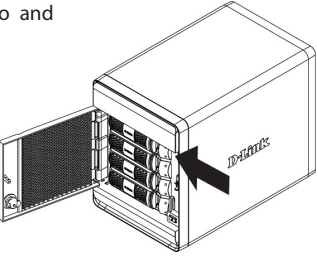

# **4. Configuration with Wizard**

### **EZ Search Utility**

When first powered on, during the initial boot sequence, the ShareCenter® Pro will wait to be assigned an IP address via DHCP. If it does not receive a DHCP assigned IP address, by default it will have an auto-assigned IP address of 169.254.x.x (where "x" is dynamic). It is recommended to use the included D-Link EZ Search Utility when accessing and configuring the ShareCenter® Pro for the first time. If you want to change the IP address before logging in or are unable to connect to the ShareCenter® Pro IP address, you can use the EZ Search Utility provided on the product CD to locate the device on your network and make any needed changes.

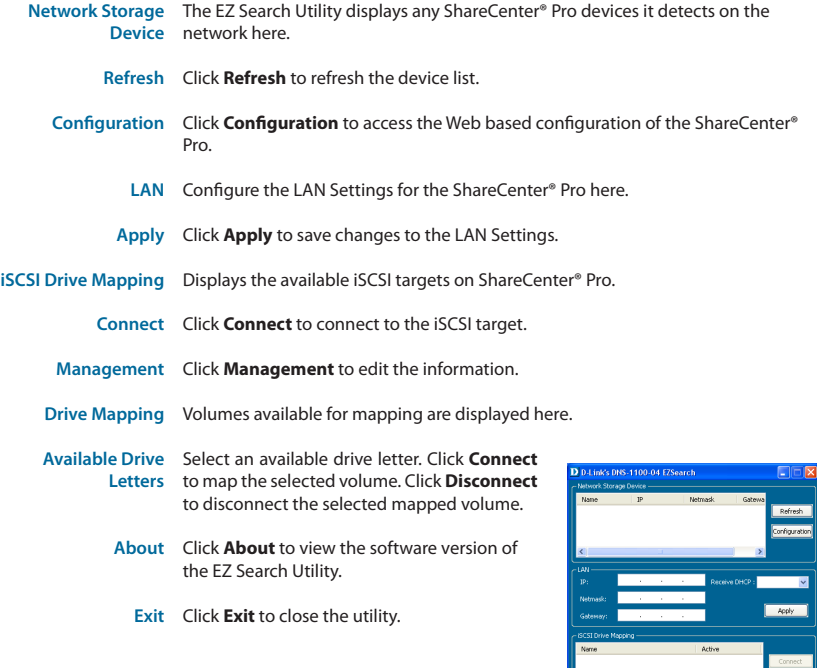

Exit

### **Getting Started**

To run the EZ Search Utility, insert the ShareCenter® Pro CD into your CD-ROM drive:

Click EZ Search Utility.

Select the listed ShareCenter® Pro and click the Configuration button. This will launch the computer's default web browser and direct it to the IP address listed for the device. Make sure the browser is not configured to use a proxy server.

**Note:** The computer used to access the ShareCenter® Pro web-based configuration manager must be on the same subnet as the ShareCenter® Pro. If your network is using a DHCP server and the computer receives IP settings from DHCP server, the ShareCenter® Pro will automatically be in the same subnet.

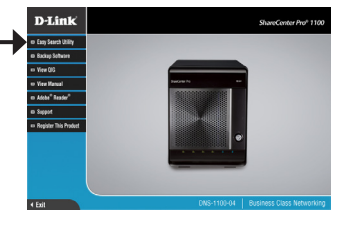

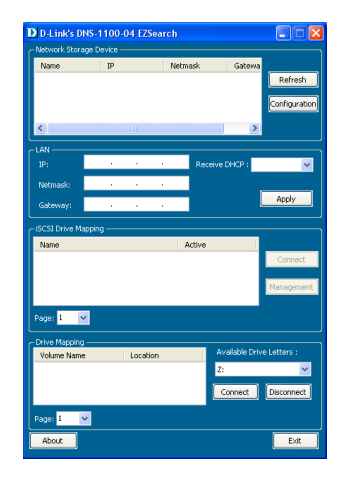

The Login screen will appear:

Select **System Administrator** and leave the password field blank. Click **Login** to continue.

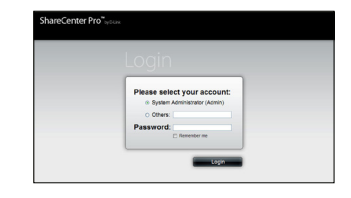

### **System Wizard**

The Setup Wizard is the easiest and fastest way to setup your ShareCenter® Pro 1100. Once you have entered your IP address into the browser, follow these few steps to get started:

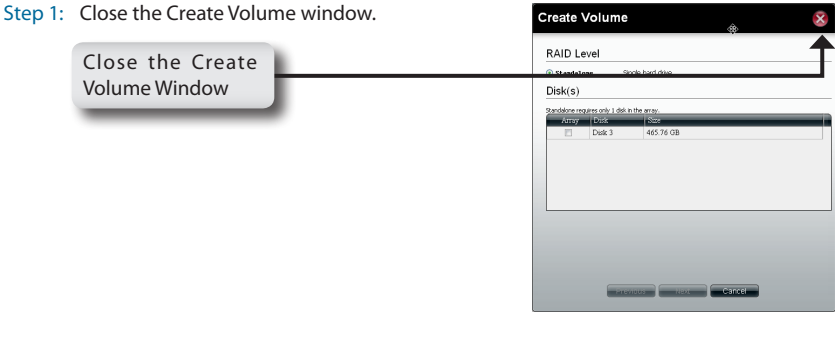

Step 2: Click the **System Wizard** icon in the Home page  $\left(\frac{1}{2}\right)$  window to start the Setup Wizard. When running the ShareCenter® Pro System Wizard, the welcome screen details the five steps of the wizard.

Click **Next** to continue.

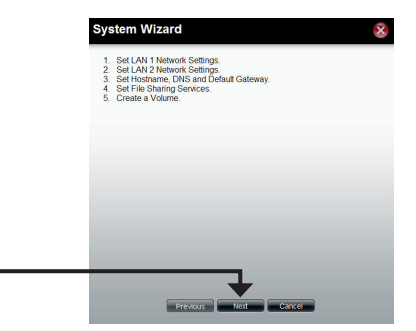

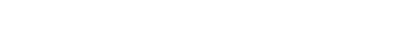

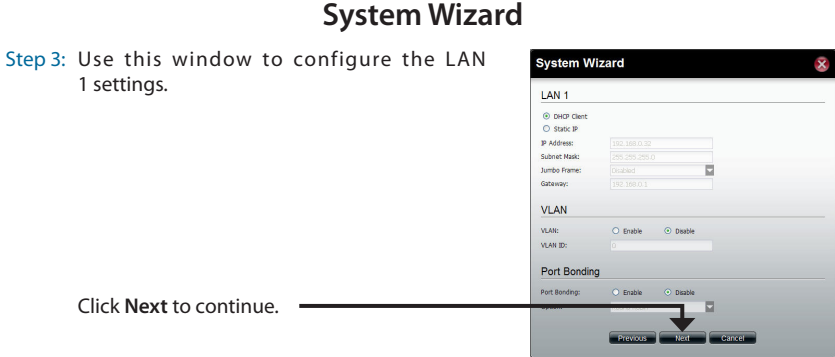

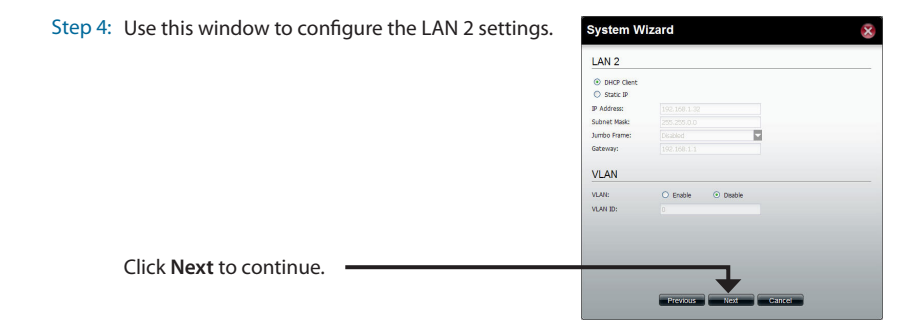

Step 5: Enter the host name of the ShareCenter® Pro. System Wizard  $\bar{\mathbf{x}}$ **Host Name** Host Name: dink-570412 Enter the primary and secondary DNS server **DNS** Server Primary DNS: 192.168.69.1 address in the fields. Secondary DNS: Default Gateway Use the drop-down menu to select the LAN = Gateway:  $LM1$  $\overline{\mathbf{u}}$ interface. Click **Next** to continue. Previous

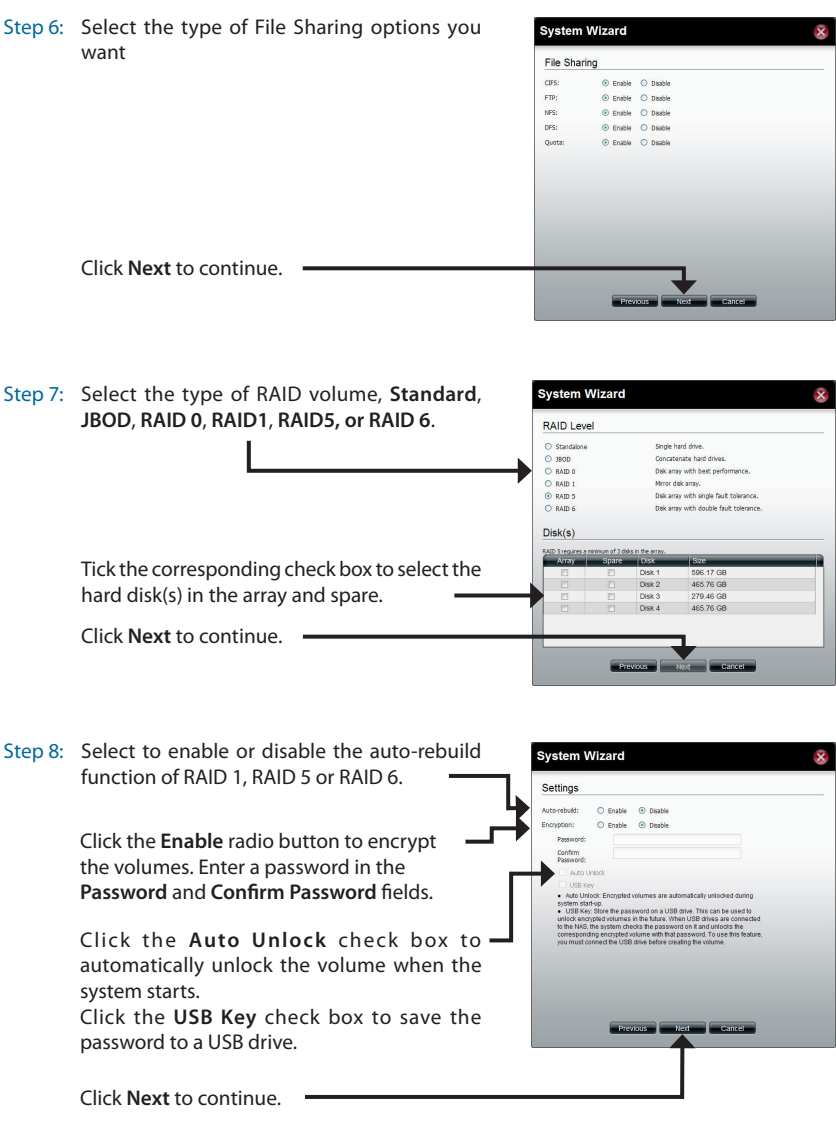

Step 9: This window displays the information you configured in System Wizard.

Step 10: A warning message appears before starting to create the volume.

Click **Apply** to continue.

The volume is being created. The status bar displays the percentage of completion in real time.

The ShareCenter® Pro is saving the settings. After saving the settings, the Home page window will appear.

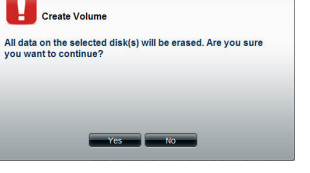

 $\bar{\mathbf{x}}$ 

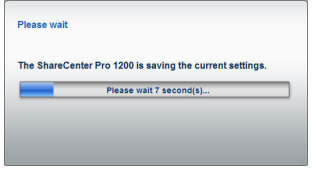

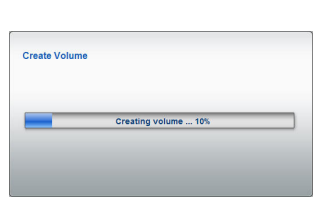

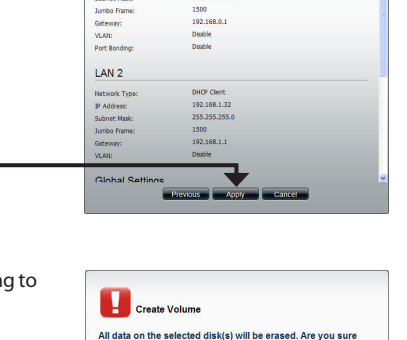

Static IP 192.168.0.32

255.255.255.0

**System Wizard** 

LAN<sub>1</sub> Network Type:

P Address:

Subnet Masic

### **Mapping a Drive**

You can use the D-Link EZ Search Utility to map drives to your computer. Insert the ShareCenter® Pro CD into your CD-ROM drive.

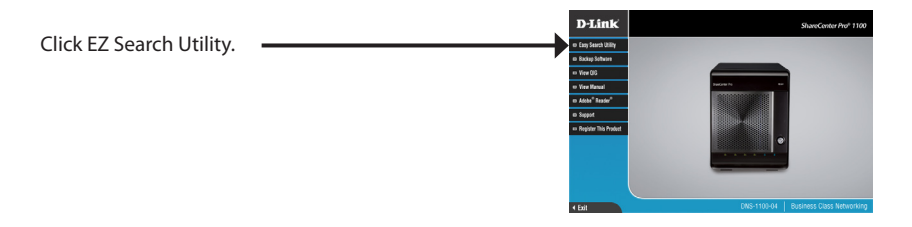

The EZ Search Utility will load and detect any ShareCenter® Pro devices that are on the local network.

If the ShareCenter® Pro you are working with does not show up in the device list, click **Refresh**.

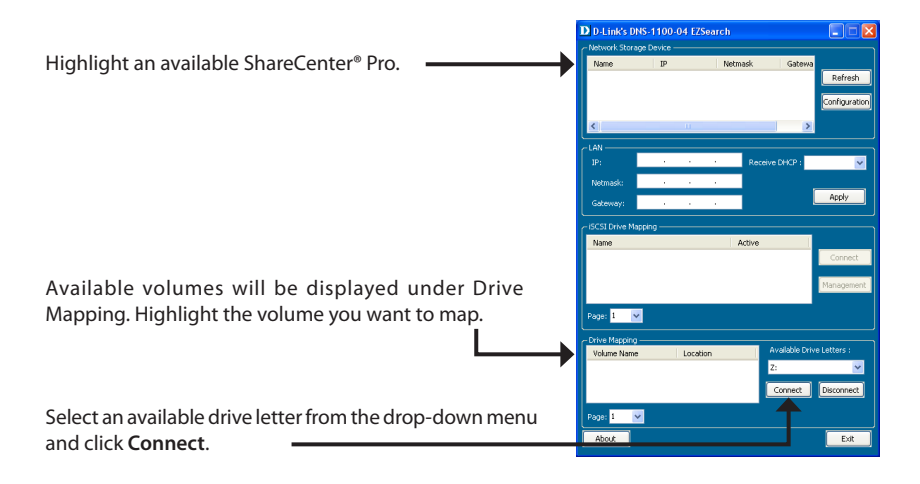

Once connected, your mapped drive(s) will appear in My Computer.

Double-click the My Computer icon on your desktop.

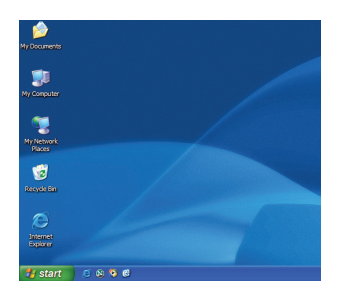

Double-click the mapped drive to access the files and folders.

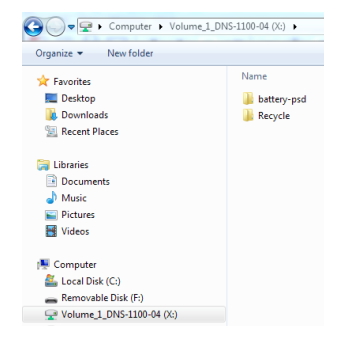

## **Notes**

# **Contacting Technical Support**

D-Link's website contains the latest user documentation and software updates for D-Link products. U.S. and Canadian customers can contact D-Link Technical Support through our website or by phone.

Before you contact technical support, please have the following ready:

- Model number of the product (e.g. DNS-1100-04)
- Hardware Revision (located on the label on the bottom of the access point (e.g. rev A1))
- Serial Number (s/n number located on the label on the bottom of the access point).

You can find software updates and user documentation on the D-Link website as well as frequently asked questions and answers to technical issues.

> **United States: Phone Support:** (877) 354-6555

**Internet Support:** http://support.dlink.com

> **Canada Phone Support:** (877) 354-6560

**Internet Support:** http://support.dlink.ca

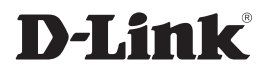

Version 1.0 July 1, 2011

Copyright ©2011 D-Link Corporation/D-Link Systems, Inc. All rights reserved. D-Link and the D-Link logo are registered trademarks of D-Link Corporation or its subsidiaries in the United States and other countries. Other trademarks are the property of their respective owners. Product specifications, size and shape are subject to change without notice, and actual product appearance may differ from that depicted herein.